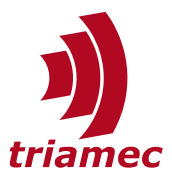

# **Encoder Configuration**

## *Application Note 107*

This application note describes the encoder concept, related functionality and settings of *Triamec* drives.

This document is valid for firmware versions  $\geq 4.22$ .

# **Table of Contents**

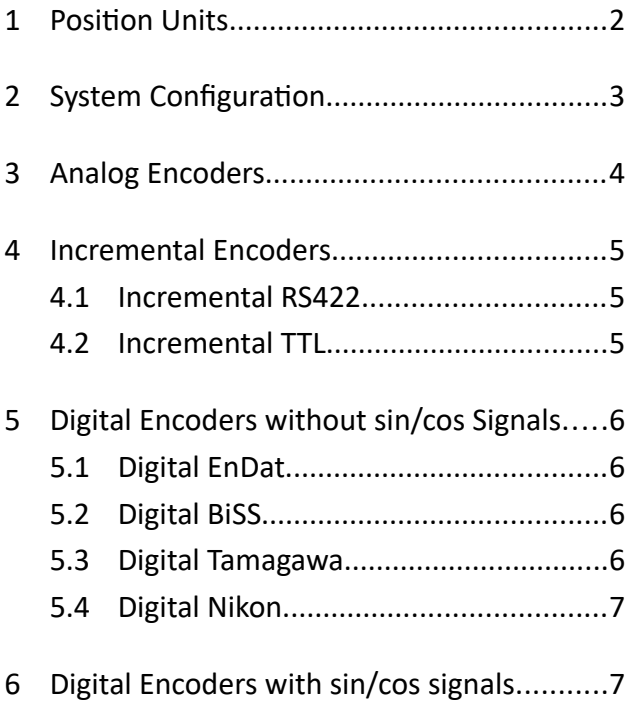

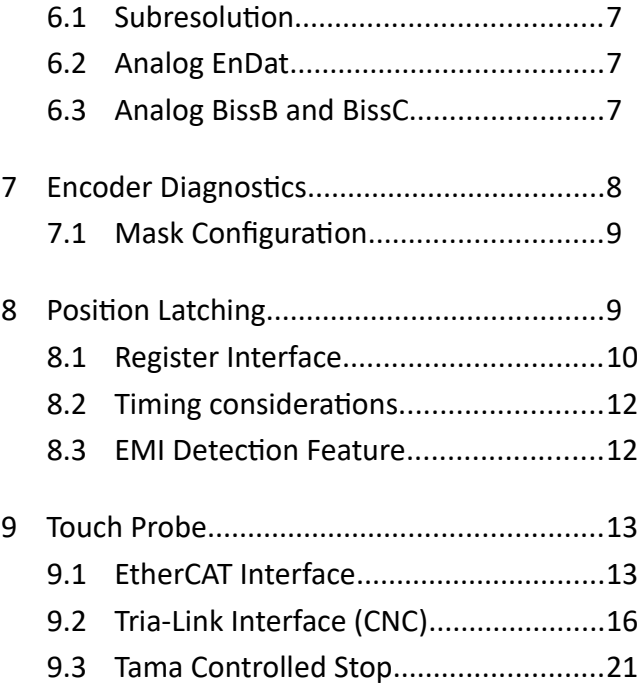

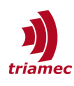

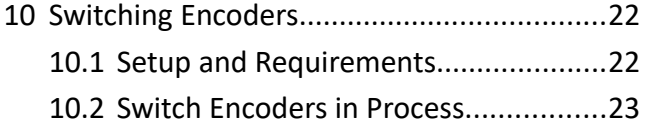

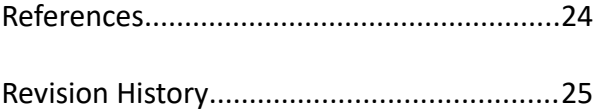

## <span id="page-1-0"></span>**1 Position Units**

The units of an axis are specified using

Axes[].Parameters.PositionController.PositionUnit

Possible settings are currently meters (m), millimeters (mm), radians (rad), degree (degree) and turns (turns). Changing this setting will only affect the display units in the *TAM System Explorer* and the conversion factor between drive and *EtherCAT*.

If the position unit is changed, all parameters with a relation to the position unit must also be adapted. Use Axis[].Commands.General.Event = ChangeUnits to not only change the unit but also all parameters associated with this unit. Only *Tama* controller parameters need to be adapted manually in this case.

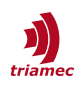

## <span id="page-2-0"></span>**2 System Configuration**

*Hardware View*: Up to four encoders can be connected, if a drive is equipped with two encoder *Option Modules* [\[2\]](#page-23-1). The drive input is named by the connector.

- X20 Standard encoder input for axis 0
- X21 Standard encoder input for axis 1
- X10 Option encoder input for axis 0
- X11 Option encoder input for axis 1

*Software View*: The dual loop concept allows two encoders feeding two position controllers for each axis. Each axis *i* can be configured separately. The parameters of an encoder software module *k* and its controller counterpart are at:

- Axis[*i*].Parameters.PositionControllers.Encoders[*k*]
- Axis[*i*].Parameters.PositionControllers.Controllers[*k*]

The relationship between the hardware view and the software view is selected by a global General.Parameters.EncoderTopology (outside of the axis) using the following table (see also Figure [1](#page-3-1)). The first row is the default.

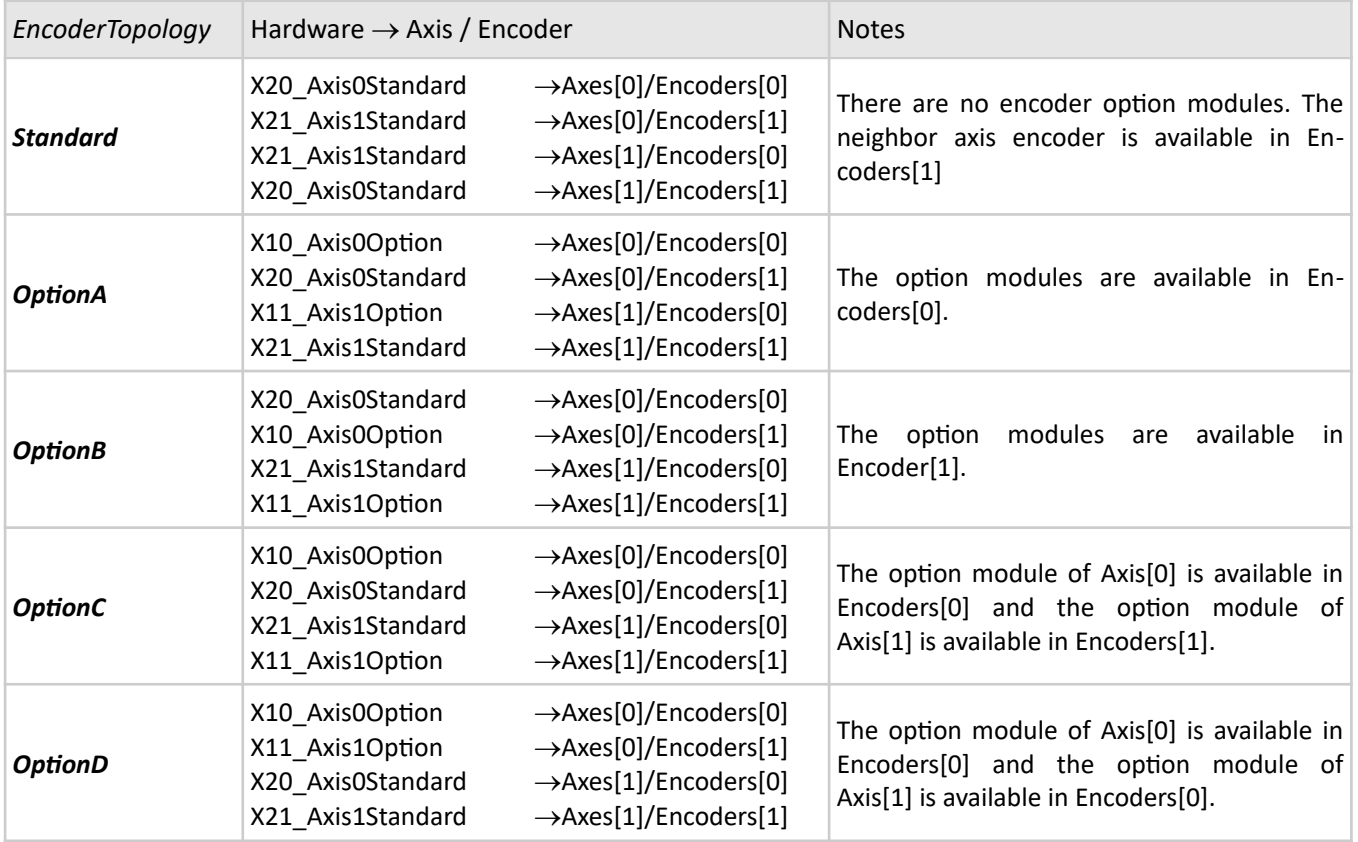

Each encoder is set to a mode *type* (Analog, Incremental...) using the selector Parameters.PositionController.Encoders[].Type, see next chapter.

There is a constraint for the *Standard* encoder topology configuration: The software parameters (including the type) may only be configured once per hardware module. Lets assume, for example, Axes[0].PositionController.Encoders[1].Type is set to *Analog*. Then the parameter

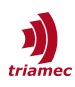

Axes[1].PositionController.Encoders[0].type must be set to *None*. Otherwise, the error *EncoderConfigurationError* is thrown.

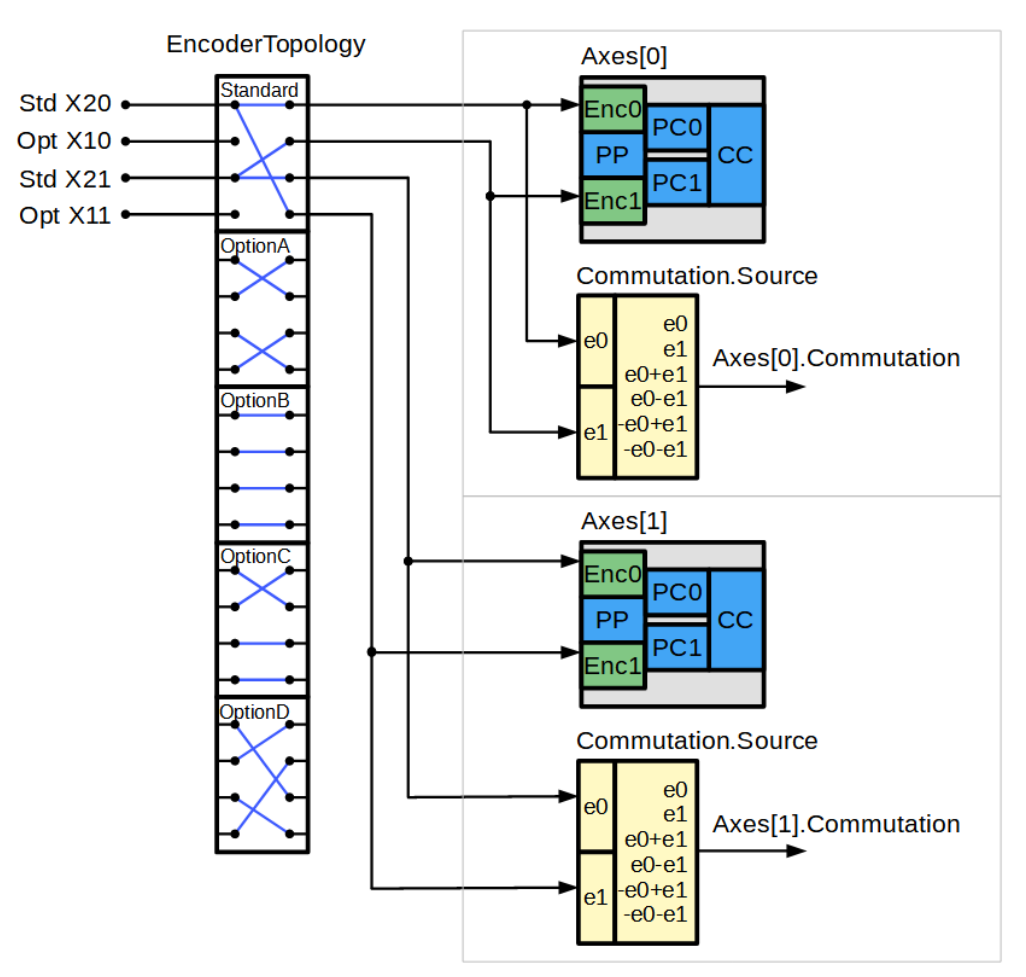

<span id="page-3-1"></span>*Figure 1: Routing of the EncoderTopology options.*

## <span id="page-3-0"></span>**3 Analog Encoders**

This type uses A,  $\overline{A}$ , B,  $\overline{B}$  as analog inputs

$$
A - \overline{A} = V_{ss} \cos{(\varphi)}
$$
  
\n
$$
B - \overline{B} = V_{ss} \sin{(\varphi)}
$$
  
\n
$$
\varphi = 2\pi \frac{position}{pitch}
$$

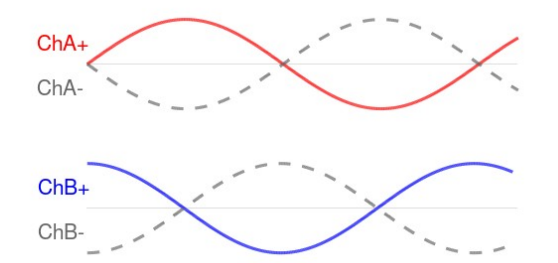

*Figure 2: Positive counting direction for analog encoders.*

with *Vss*=1.0V.

The encoder type is specified with Parameters.PositionController.Encoders[].Type.

The parameters are set as for incremental encoders (chapter [4](#page-4-2)).

For diagnostics and the definition of any error reaction, consider chapter [7.](#page-7-0)

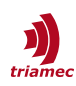

## <span id="page-4-2"></span>**4 Incremental Encoders**

These encoders are characterized by their period. An example of the encoder scale.

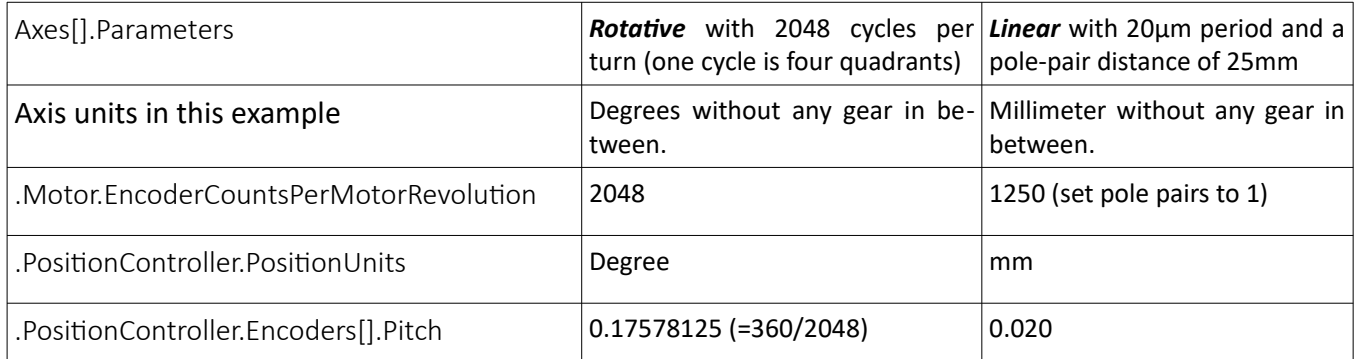

In case of linear axes, the value for EncoderCountsPerMotorRevolution has to be rounded to the nearest integer value.

The encoder type is specified with Parameters.PositionController.Encoders[].Type.

## <span id="page-4-1"></span>**4.1 Incremental RS422**

This type uses the complementary *ChA+*, *ChA-* and *ChB+*, *ChB*inputs of the encoder for line counting. See figure [3](#page-4-3) for the positive counting direction.

The same configuration applies for the *Incremental RS422 Fast* type.

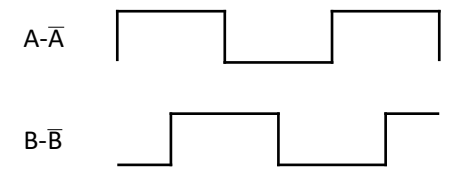

<span id="page-4-3"></span>*Figure 3: Positive counting direction for incremental encoders.*

### <span id="page-4-0"></span>**4.2 Incremental TTL**

This type uses the single ended *TTL* inputs *EncIn0* and *EncIn1* for line counting. The direction is the same as in the RS422 case when using *EncIn0* as channel A and *EncIn1* as channel B.

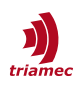

# <span id="page-5-3"></span>**5 Digital Encoders without sin/cos Signals**

These types read the digital cyclic bus information into the encoder without using the analog sin/cos inputs. An example of the encoder scale:

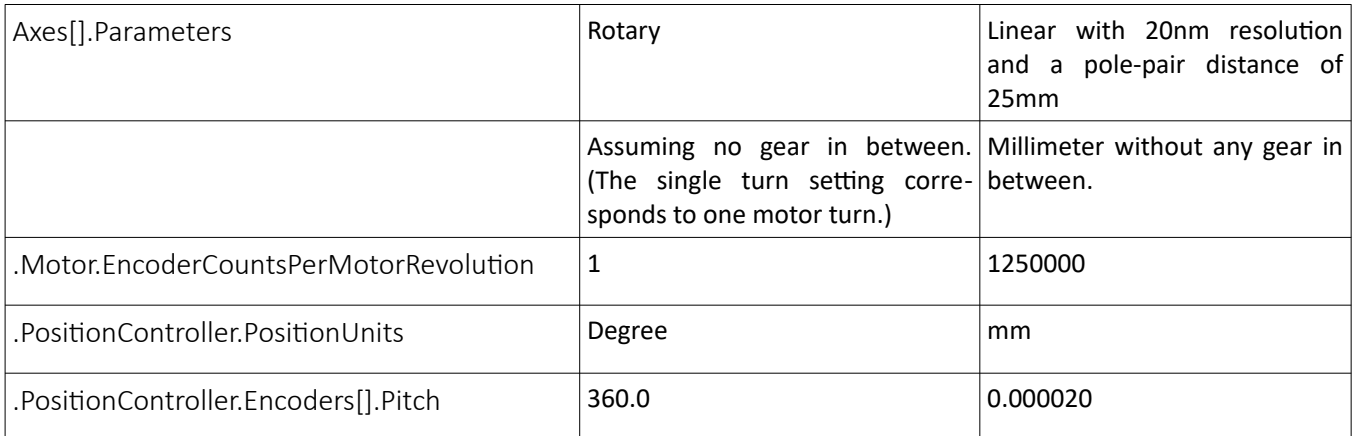

An absolute encoder supplies an absolute position. This can be used for homing and commutation functions. For persistent commutation of absolute encoders, see [\[1\]](#page-23-2). For diagnostics and the definition of any error reaction, consider chapter [7](#page-7-0).

In case of linear axes, the value for EncoderCountsPerMotorRevolution has to be rounded to the nearest integer value.

The encoder type is specified with Parameters.PositionController.Encoders[].Type.

## <span id="page-5-2"></span>**5.1 Digital EnDat**

This type reads the cyclic position data using the *EnDat* protocol. The position update rate is limited to 50kHz.

Prefer *AnalogEndat* if sin/cos signals are provided by the encoder (see also chapter [6.2\)](#page-6-1).

## <span id="page-5-1"></span>**5.2 Digital BiSS**

This type reads the cyclic position data using the *BiSS* protocol. The position update rate is limited to 20kHz.

Prefer *AnalogBissB* if sin/cos signals are provided by the encoder (see also chapter [6.3\)](#page-6-0).

Use the parameter Encoders[].DataFormat to specify the number of bits for multi turn (MT) and single turn (ST) by using the following syntax "[MT]-[ST]". For example "12-24" denotes an encoder with multi turn MT=12 bits and single turn ST=24 bits. *Choose ST=0 for linear encoders.*

Per default, *BiSS-C* encoders run at 2MHz clock speed. Other clock speeds are available by appending the corresponding string to the DataFormat: "-F4MHz" for 4MHz clock, or "-F5MHz" for 5MHz clock.

## <span id="page-5-0"></span>**5.3 Digital Tamagawa**

Same setup as for *BiSS* encoders, see chapter [5.2.](#page-5-1) The position update rate is limited to 20 kHz.

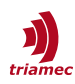

## <span id="page-6-4"></span>**5.4 Digital Nikon**

Use a data format string "16-20-F2.5MHz" to specify an encoder with 16 bits multi-turn resolution, 20 bits single turn resolution and a clock frequency of 2.5 MHz.

Available clock frequencies are 2.5 MHz and 4 MHz with corresponding position update rates of 20kHz and 50 kHz.

## <span id="page-6-3"></span>**6 Digital Encoders with sin/cos signals**

These encoders contain sin/cos signals in addition to the serial absolute position information. The absolute position is initially loaded from the serial data stream. After initialization, the position is determined using the sin/cos information same as with analog encoders.

**Note** The Pitch and EncoderCountsPerMotorRevolution setting of these encoders is specified as for analog encoders, see chapter [3.](#page-3-0)

An absolute encoder supplies an absolute position. This can be used for homing and commutation functions. For persistent commutation of absolute encoders, see [\[1\]](#page-23-2). For diagnostics and the definition of any error reaction, consider chapter [7](#page-7-0).

The initialization takes place during first commit:

- In a persistent system, commit is done after parameter load before starting any Tama programs and before responding to requests from a control system.
- Otherwise, the commit is done after loading the configuration or during reset of an encoder error.

The encoder type is specified with Parameters.PositionController.Encoders[].Type.

## <span id="page-6-2"></span>**6.1 Subresolution**

Usually an analog encoder has a higher resolution than its absolute digital information. If the initial position was just used as entry for SetPosition, the position would be subject to the digital resolution. Therefore, we use the digital information just for line counting and the analog sin/cos information for the sub-resolution. The alignment fails if the digital information is not consistent with the analog information. The error *EncoderSubResolutionError* will be shown in this case.

As of firmware 4.7, this alignment step must be enabled using the DataFormat register. Choose "M1" for *AnalogEndat* and a suffix "-M1" for *AnalogBiss*. If *AnalogBiss* is set zero, the alignment of digital data and analog data is lost and this function cannot be used anymore.

## <span id="page-6-1"></span>**6.2 Analog EnDat**

This type reads the absolute position using the *EnDat* format (see [5.1\)](#page-5-2) and the analog sin/cos signals for precise and fast position updates.

#### <span id="page-6-0"></span>**6.3 Analog BissB and BissC**

This type reads the absolute position using the *BiSS* format (see [5.2\)](#page-5-1) and the analog sin/cos signals for

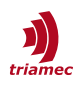

precise and fast position updates.

The unit of this encoder type is based on one sin/cos cycle. Therefore find the number of bits K required for "sin/cos periods per turn", for example K=11 bits for an encoder with 2048 sin/cos periods. This has to be taken into account in the DataFormat string as follows: A *BiSS* encoder with MT=12 bits multi-turn and ST=24 bits single turn, will not be specified with "12-24", as for a digital-only *BiSS*. Instead the multi-turn part is the sum of MT+K and the single turn part is the difference of ST-K, resulting in DataFormat = "23-13".

## <span id="page-7-0"></span>**7 Encoder Diagnostics**

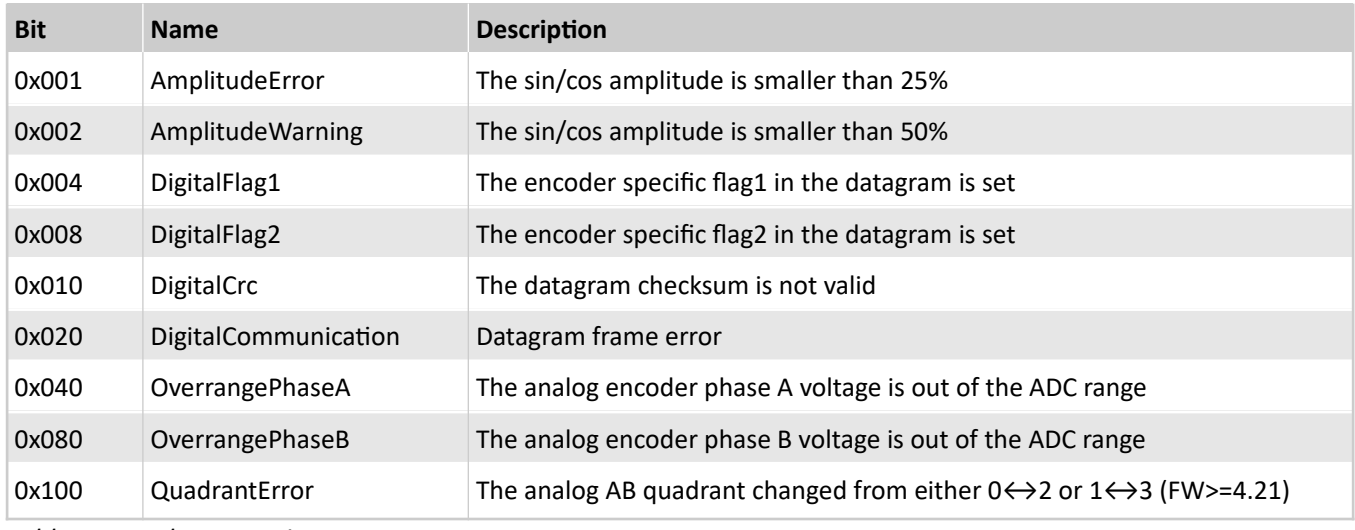

For diagnostics, the following bits are available:

<span id="page-7-1"></span>*Table 1: Encoder Error Bits*

The 0 to 1 transition of a bit in this list will trigger the following actions:

- Increment the diagnostic counter signal, matching the encoder input: Axes[].Signals.PositionController.Encoders[].Diagnostics.Counters.
- Depending on how the ErrorMask is configured, the bit either triggers a warning or an error (see next chapter).
- Generate a log entry.

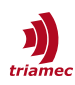

## <span id="page-8-1"></span>**7.1 Mask Configuration**

Three masks are configurable to define the behavior of the diagnostic bits in [Table 1](#page-7-1).

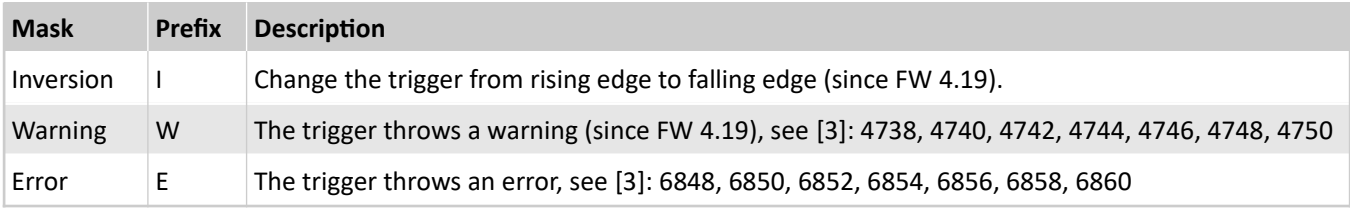

<span id="page-8-2"></span>*Table 2: Encoder diagnostic mask types*

The diagnostic masks are set up with encoder type dependent defaults. The currently active mask is displayed in Axes[].Signals.PositionController.Encoders[].Diagnostics.ErrorMask.

To change the mask, set the configuration string in the register: Axes[].Parameters.PositionControllers.Encoders[].DataFormat.

Define the string by adding up the hex values in [Table 1](#page-7-1) and prepend the letter according to [Table 2](#page-8-2). If there are other values in the register already, append  $a - (minus)$  before the mask string.

For analog encoders, the default error mask is **0x1C1** (FW>=4.22).

Example 1:

- No value in DataFormat before.
- Trigger error on *QuadrantError*, *AmplitudeError*, *OverrangePhaseA* and *OverrangePhaseB*

error mask string results in **E1C1**:

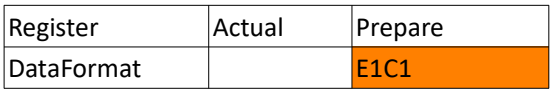

#### *Example 2:*

- *BiSS-C* configuration value in DataFormat.
- **Trigger error on DigitalFlag1**

error mask string results in **-E004**:

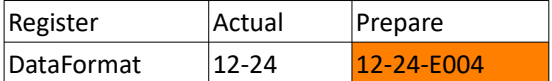

## <span id="page-8-0"></span>**8 Position Latching**

Encoder positions can be latched by a digital input trigger. Applications can use this feature for referencing (homing) or measurement purposes. The position latching takes place in the *FPGA* for optimal timing and accuracy.

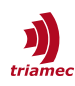

## <span id="page-9-0"></span>**8.1 Register Interface**

Some inputs can be used as global trigger to simultaneously latch positions of Axes[0] and Axes[1].

The configuration of the latching modules is done in Axes[].Commands.PositionController*.* The two modules PositionLatchStandard and PositionLatchOption correspond to their respective encoder connector with the following registers:

*Source:*

Specifies the digital input trigger source used for this module (see Figure [4](#page-10-0)).

*Type:*

Defines if *RisingEdge* or *FallingEdge* sets the trigger.

*Global:*

Can be used to define an input of this module as a global trigger (see Figure [4\)](#page-10-0). The global trigger can be used by all modules which allows for example simultaneous triggering. Set *Global* to *None* if no input of this module is used as a global trigger.

For example, if *EncIn0* of the option encoder of axis 0 should be used as trigger to latch the position of the standard encoder of axis 1, set:

- Axis[0].Commands.PositionController.PositionLatchOption.Global = EncIn0
- Axis[1].Commands.PositionController.PositionLatchStandard.Source = GlobalOptionOtherAxis

#### *PositionErrorThreshold:*

If the source register is set to *PositionError,* the position latch will be triggered in case the absolute value of the master position error exceeds this threshold.

#### *CurrentThreshold*:

If the source register is set to *Current*, the position latch will be triggered in case the absolute value of the controller current exceeds this threshold.

#### *ExternalInputBit0*:

If the source register is set to *ExternalInputBit0*, the position latch will be triggered by bit0 of the register Axes[].Commands.General.ExternalInput. This register can be cyclically written by the control system or Tama to allow latching or homing based on external events.

The settings listed above are commands and therefore not stored persistently.

Using the latching module is illustrated below for the standard encoder of an axis:

- Set the registers Commands.PositionController.PositionLatchStandard.Source, Global and Type.
- **Set Commands.PositionController.PositionLatchStandard.Enable to True to start searching.**
- The signal Signals. Position Controller. Position Latch Standard. State. changes from Disabled to Preparing and then stays on Search until the trigger is received.
- The signal Signals.PositionController.PositionLatchStandard.Trigger shows the actual state of the trigger input. A special feature will reveal EMI (see also chapter [8.3](#page-11-0)).
- After latching, the position is saved to Signals.PositionController.PositionLatchStandard.Position and the signal Signals.PositionController.PositionLatchStandard.State changes to Found.
- **Set Commands.PositionController.PositionLatchStandard.Enable to False for a minimum time of 0.1ms.**
- The signal Signals. Position Controller. Position Latch Standard. State changes to Disabled and the module is ready for the next sequence.

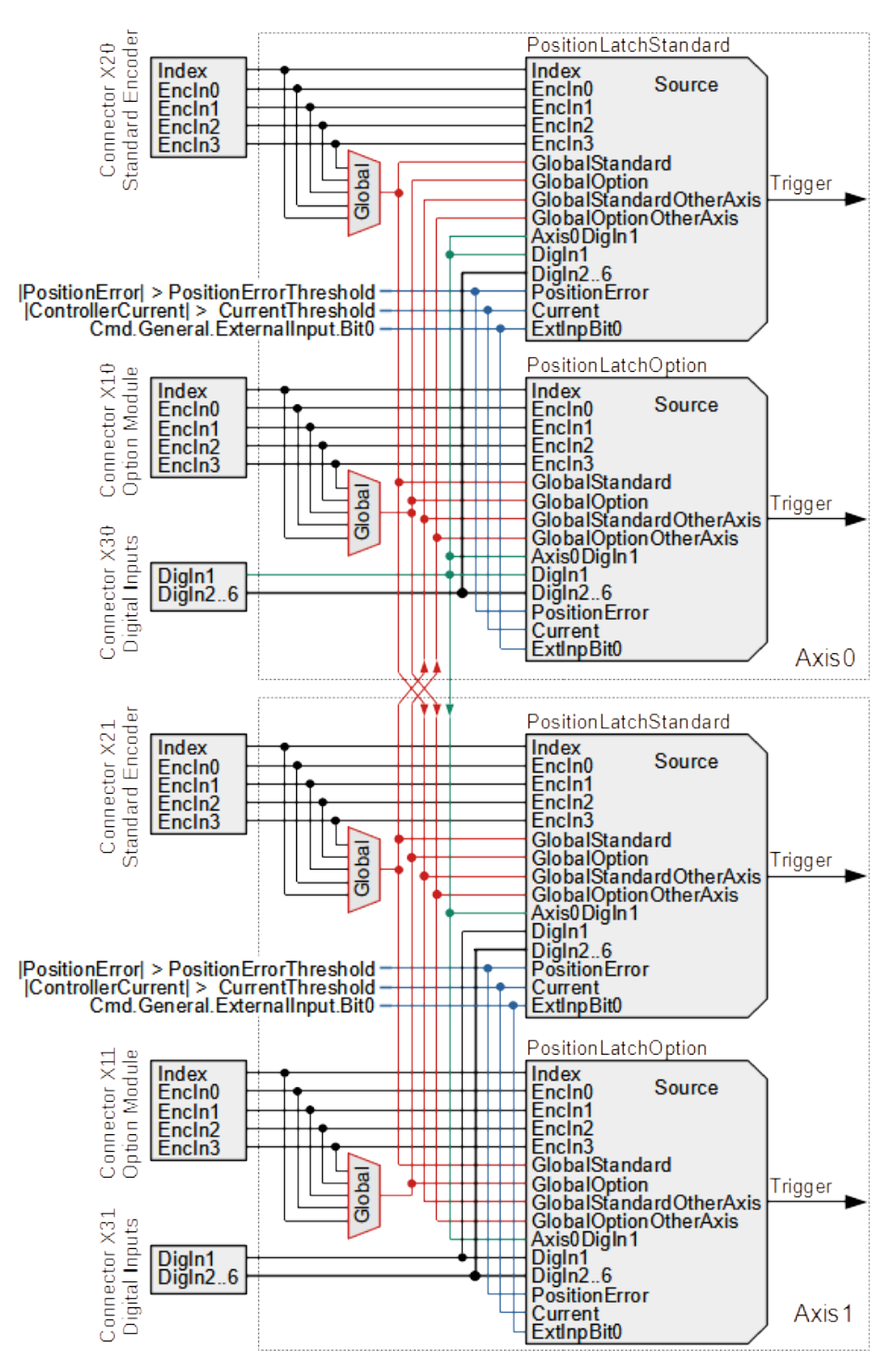

<span id="page-10-0"></span>*Figure 4: Schematic of the position latch triggers and theirs selectors.* 

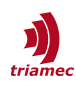

## <span id="page-11-1"></span>**8.2 Timing considerations**

The 24V digital inputs *X30* and *X31* are slow and not recommended for fast position latching. The reaction time (jitter) is 300µs for *DigIn1&2* and 1200µs *DigIn3..6*. Only the digital input *DigIn1* of axis 0 has a fast response time similar to the EncIn, see below.

The fast digital *TTL* inputs *EncIn0* to *EncIn3* are available at every encoder connector.

The timing accuracy (jitter) of the Encin and DigIn1 of axis0 is 0.2us, dominated by the encoder path signal read. Besides of the accuracy there is also a systematic delay. The delay on the trigger input is small (0.01µs for EncIn and 0.1µs for Axis0.DigIn1). There is a significant delay of 7µs for *TTL* inputs due to hardware and software filtering in the encoder path. This delay can be compensated for by considering the speed of the axis in the search phase.

## <span id="page-11-0"></span>**8.3 EMI Detection Feature**

The *Position Latch Unit* has a built in tool to detect electromagnetic interference (*EMI*) on the configured trigger source. If there is any spurious peak or noise on the electric input signal, the trigger state will toggle every 100 µs. This results in a square wave trigger signal.

To analyze the connected input for *EMI*, the following steps are recommended.

- First configure the trigger signal source as described in chapter [8.1](#page-9-0).
- **Depending on the configured trigger signal, scope one of the following signals.** 
	- Axes[].Signals.PositionController.PositionLatchStandard.Trigger, or
	- Axes[].Signals.PositionController.PositionLatchOption.Trigger
- Check if the trigger signal shows square waves by recording it with the scope.
- If It Is recommended to analyze the signal with and without enabled motors. If the enabled motor shows interference on the trigger signal, check the motor cable shielding and sensor cable shielding.

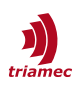

## <span id="page-12-1"></span>**9 Touch Probe**

## <span id="page-12-0"></span>**9.1 EtherCAT Interface**

With *EtherCAT*, the above sequence can be controlled by direct register access using the registers shown in the previous section. Alternatively, the *TwinCAT Touch Probe* module can be used.

The touch probe cyclic interface of an axis is activated using the slot mechanism of *TwinCAT*. Double click the drive in TwinCAT. Go to the tab **Slots** and select the axis. Assign an option including **touch probe**. This will add the additional signals *TouchProbeStatus (0x60b9)*, *TouchProbePosition1Pos (0x60ba)* and *TouchProbePosition1Neg (0x60bb)*. It also adds the command word *TouchProbeFunction (0x60b8)*.

#### **Note** Only single capture mode is available.

The trigger source of the touch probe unit does not comply with *CAN* specifications. Use the (non-persistent) *CoE* register *0x23F4* for axis0 and *0x2BF4* for axis 1 to specify the trigger source instead. For this, the EtherCAT startup list can be used or the *CoE* registers can be written by the PLC program. The value of these registers define the four selectors of each axis in in Figure [4.](#page-10-0) The following sections show what values should be entered for these registers. After setting these registers, activate the configuration.

First decide, if the two axes should be triggered individually (Section [9.1.1](#page-12-2)) or simultaneous from a common trigger source (Sections [9.1.2](#page-13-0) to [9.1.5\)](#page-14-0). A special case is a simultaneous trigger from a digital 24V input. This case can be handled as described in the section for individual triggering (Section [9.1.1\)](#page-12-2).

#### <span id="page-12-2"></span>**9.1.1. Trigger individual or 24V**

Choose this configuration, if the two axes should be triggered individually or if they are triggered from a 24V input source. For each axis, choose between latching standard encoder positions or option encoder positions. Then choose the trigger source. Enter the value obtained from the following table into the register 0x23F4 to set the source for axis 0 or 0x2BF4 to set the source for axis 1:

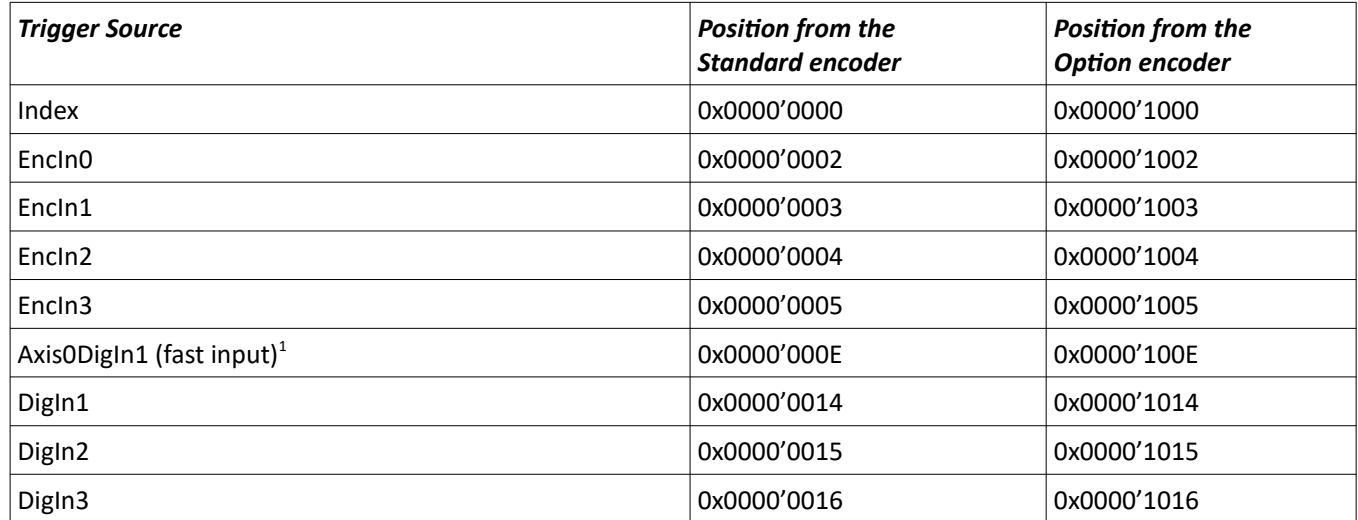

<span id="page-12-4"></span><span id="page-12-3"></span>[1](#page-12-3) The 24V input DigIn1 of axis 0 is a faster input than the other digital 24V inputs. Prefer this input for time critical latching and specify input Axis0DigIn1 instead of DigIn1 in this case.

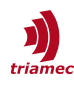

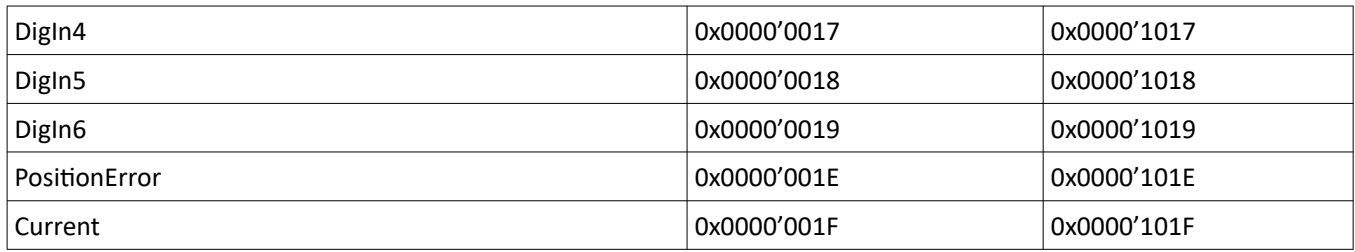

## <span id="page-13-0"></span>**9.1.2. Trigger simultaneous X20**

Here the trigger for both axes is a 3.3V input of the axis0 standard encoder connector X20. Choose the trigger source. Choose between latching axis 0 standard encoder positions or option encoder positions. Enter the value obtained from the following table into the register 0x23F4

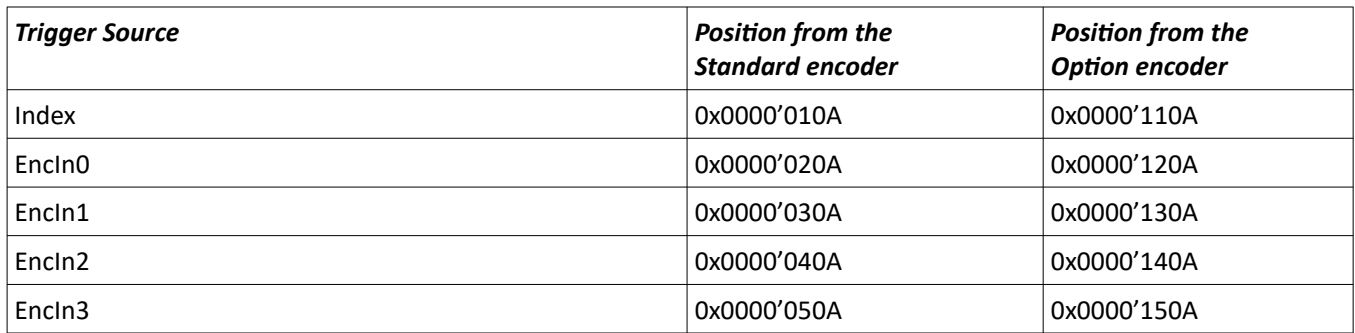

Choose between latching axis 1 standard encoder positions or option encoder positions. Then enter the value obtained from the following table into the register 0x2BF4

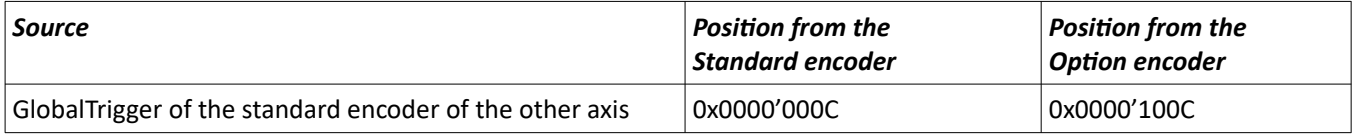

#### **9.1.3. Trigger simultaneous X21**

Here the trigger for both axes is a 3.3V input of the axis1 standard encoder connector X21. Choose between latching axis 0 standard encoder positions or option encoder positions. Enter the value obtained from the following table into the register 0x23F4

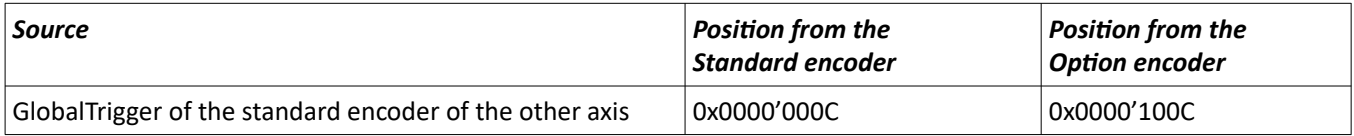

Next choose the trigger source. Choose between latching axis 1 standard encoder positions or option encoder positions. Then enter the value obtained from the following table into the register 0x2BF4

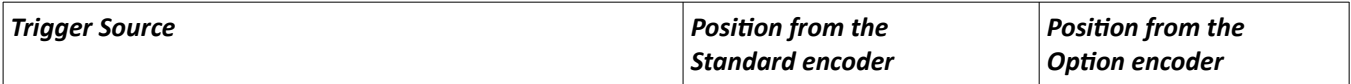

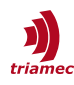

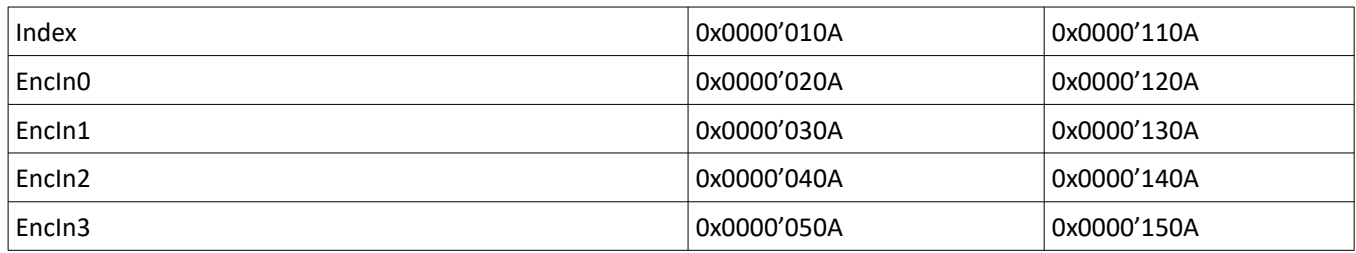

## **9.1.4. Trigger simultaneous X10**

Here the trigger for both axes is a 3.3V input of the axis0 option encoder connector X10. Choose between latching axis 0 standard encoder positions or option encoder positions. Then choose the trigger source. Enter the value obtained from the following table into the register 0x23F4

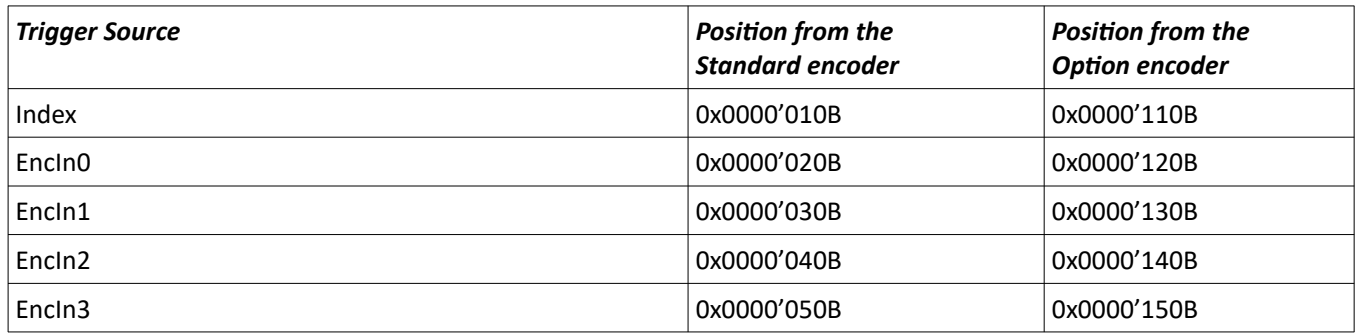

Choose between latching axis 1 standard encoder positions or option encoder positions. Then enter the value obtained from the following table into the register 0x2BF4

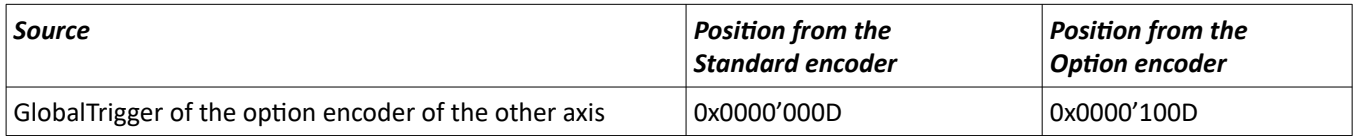

#### <span id="page-14-0"></span>**9.1.5. Trigger simultaneous X11**

Here the trigger for both axes is a 3.3V input of the axis1 option encoder connector X11. Choose between latching axis 0 standard encoder positions or option encoder positions. Enter the value obtained from the following table into the register 0x23F4

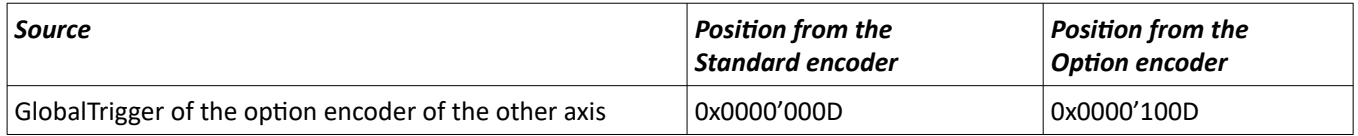

Next choose the trigger source. Choose between latching axis 1 standard encoder positions or option encoder positions. Then enter the value obtained from the following table into the register 0x2BF4

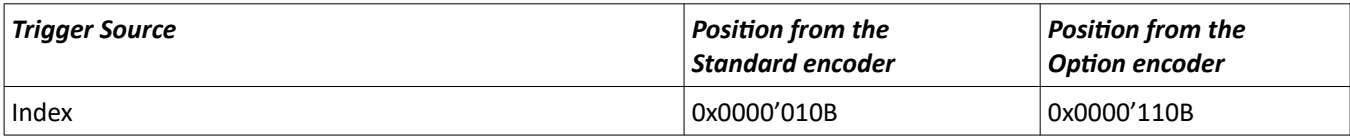

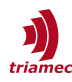

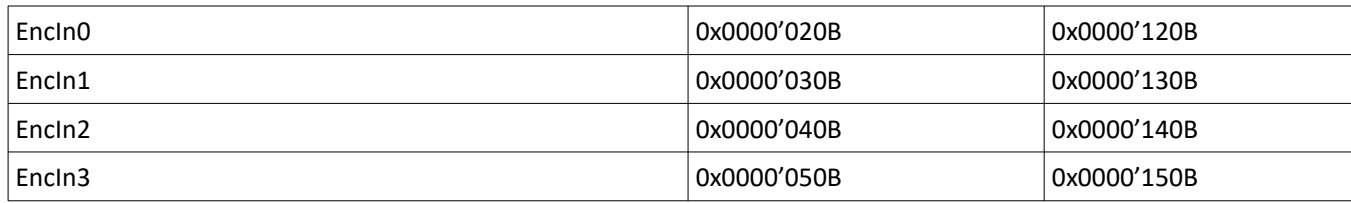

### **9.1.6. Using the NCI module**

In the *PLC* section, include the library Tc2 MC2 and the following declarations.

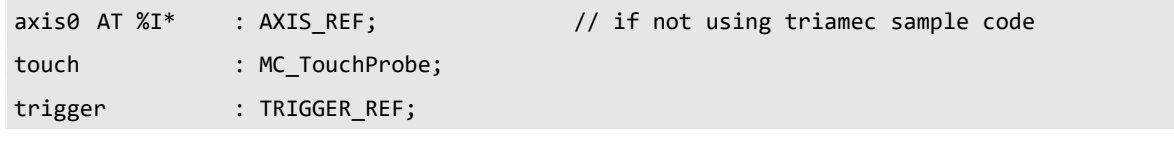

Add the following code.

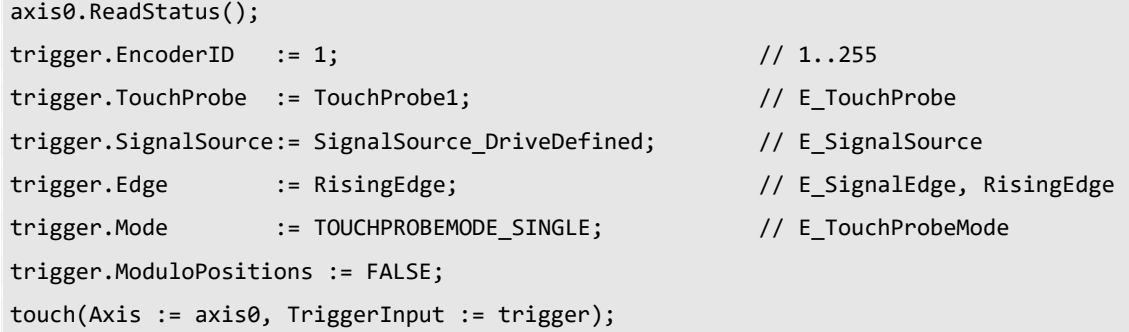

Finally wire the input axis0.NcToPlc to the *NCI* module axis component ToPlc.

If the *Triamec* library is used, the AXIS REF is already included as axis0.nci. Delete the line for axis0 in the declaration section above and use axis0.nci.ReadStatus(); instead in the code above.

## **9.1.7. Using the CNC module**

Configure the following CNC axis parameters for each axis used for measuring

kenngr.messachse 1 ; Axis engaged in measurement travel (P-AXIS-00118) kenngr.measure.signal DRIVE

The following sequence starts a move with maximum end position 25 and then moves to the found position

```
#MEAS MODE[1] ; measurement type (P-CHAN-00057)
G100 X25 F1
G01 X V.A.MESS.X F10
```
## <span id="page-15-0"></span>**9.2 Tria-Link Interface (CNC)**

This section describes how the touch probe functionality can be implemented in the PLC code and executed by G code. With this example the move of the axis during touchdown is controlled by the CNC. Therefore the axis is always in coupled state and no synchronization of the G code interpreter, the NC

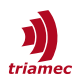

interpolation and the actual position is required to re-couple the axis. See chapter [9.3](#page-20-0) for more information about an advanced touchdown detection controlled by a Tama program.

### **9.2.1. PLC Example**

#### *Channel Parameters*

In this example, the M-functions M200 and M201 are used for the synchronization between G-code and PLC. The synchronization type (P-CHAN-00041) of the M-functions is set to MVS SVS = 0x00000002: "Output of M-function to PLC before motion block, Synchronization before motion block":

```
m synch[200] 0x00000002 ( MVS SVS Touch Probe init)
m_synch[201] 0x00000002 ( MVS_SVS Touch Probe done)
```
#### *Axis Parameters*

All axes involved in the measuring must be identified as a measuring axis (P-AXIS-00118):

kenngr.messachse 1 # Massachse

Measurement method (P-AXIS-00516) defines the source of the measuring signal.

kenngr.measure.signal PLC

With this setting the touch move stops, if all of the measuring axes detect touchdown. Therefore the probing signal has to be applied to all measurement axes.

#### *Implementation*

The following global constants are involved in the example:

```
VAR_GLOBAL
  ...
  Trialink : TL_Trialink2;
  gAxis : ARRAY [1..N AXIS] OF TL AxisSlow;
  CNCSystem : ST_CncSystem;
  gTouchdown : BOOL;
  ...
END_VAR
```
The main functionality is implemented in the following sample code FB TouchProbe. With this example axis 1 is used as measurement axis  $(idxMAXis := 1)$  and  $AxisObjectign1$  as input for the probe signal.

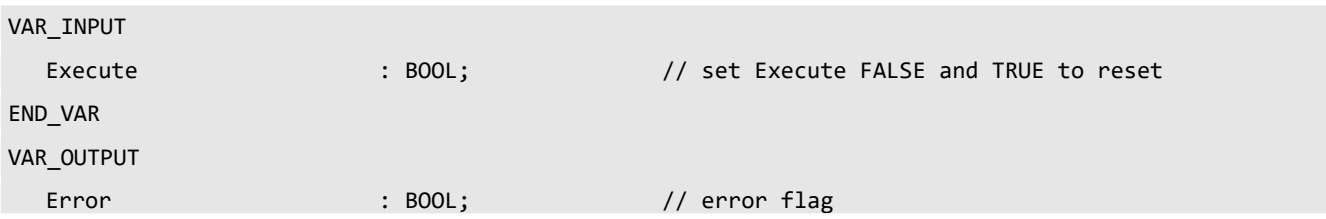

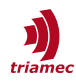

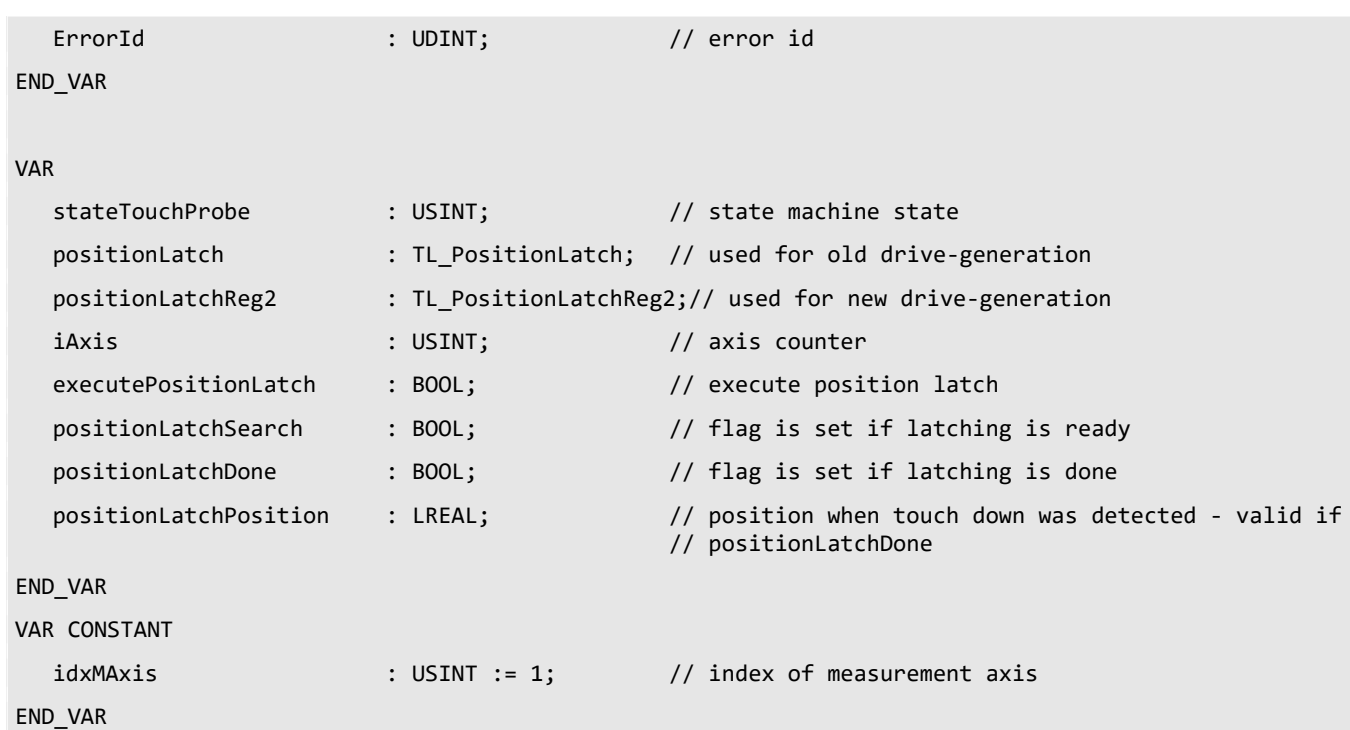

// call position latch function block

// depending on the drive generation a different function block is used

IF gAxis[idxMAxis].MC\_axis.register2.supported THEN // new drive generation

positionLatchReg2(Execute:=executePositionLatch, Trialink:=Trialink, axis:= gAxis[idxMAxis].MC\_axis);

Error:= positionLatchReg2.Error;

ErrorId:= positionLatchReg2.ErrorID;

gTouchdown:= positionLatchReg2.Found;

positionLatchSearch:= positionLatchReg2.Search;

positionLatchDone:= positionLatchReg2.Done;

positionLatchPosition:= positionLatchReg2.Position;

#### ELSE // old drive generation

positionLatch(Execute:=executePositionLatch, Trialink:=Trialink, axis:= gAxis[idxMAxis].MC\_axis);

Error:= positionLatch.Error;

ErrorId:= positionLatch.ErrorID;

gTouchdown:= positionLatch.Found;

positionLatchSearch:= positionLatch.Search;

positionLatchDone:= positionLatch.Done;

positionLatchPosition:= positionLatch.Position;

END\_IF

// state machine

CASE stateTouchProbe OF

0: // idle - wait for M-function

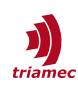

```
IF NOT Error AND CNCSystem.Channel[CHAN].M[200].bState_rw THEN
       // setup and execute position latch
       positionLatchReg2.Source:= TL_ConstAxisParPosCtrlEncLatchSrc.Axis0DigIn1;
      positionLatchReg2.EdgeFalling:= FALSE;
       executePositionLatch:= TRUE;
       stateTouchProbe:= stateTouchProbe+1;
   END_IF
1: // wait until position latch is ready
   IF positionLatchSearch THEN
      // clear M-function
      CNCSystem.Channel[CHAN].M[200].bState_rw:= FALSE;
       stateTouchProbe:= stateTouchProbe+1;
   ELSIF Error OR NOT Execute THEN
       stateTouchProbe:= 100;
   END_IF
2: // wait until G310 is finished - indicated with M201 
   IF CNCSystem.Channel[CHAN].M[201].bState rw THEN
      // if this state is reached, G310 move generated a position latch or reached end of move
       IF positionLatchDone THEN
          // position latched - evaluate position
          // ...
          stateTouchProbe:= 100;
      ELSE
          // end of move reached - reset 
          executePositionLatch:=FALSE;
          stateTouchProbe:= 100;
      END_IF
   ELSIF Error OR NOT Execute THEN
       stateTouchProbe:= 100;
   END_IF
100: // reset and clean up
   IF NOT Error OR NOT Execute THEN
       CNCSystem.Channel[CHAN].M[200].bState_rw := FALSE;
      CNCSystem.Channel[CHAN].M[201].bState_rw := FALSE;
       executePositionLatch:=FALSE;
      stateTouchProbe:= 0;
   END_IF
ELSE
   stateTouchProbe := 0;
```

```
END_CASE
```
To provide the probing signal from the *PLC* to the *CNC,* the *HLI* is used. Therefore the following code is

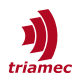

added to the TL\_CNC\_AX function block. It is important to apply the probing signal to all measurement axes.

```
VAR
  ...
  pAxis : POINTER TO High Level Interface Ax;
  ...
END_VAR
```

```
pAxis^.lr mc control.probing signal.enable w:= TRUE;
pAxis^.lr_mc_control.probing_signal.command_w:= gTouchdown;
```
The touch probe function block is executed if the following command is called with the TASK\_SLOW.

```
VAR
  ...
  touchProbe : FB_TouchProbe;
  ...
END_VAR
```

```
// Execute toch probe state machine
touchProbe(Execute:=Enabled);
```
#### **9.2.2. G-Code Example**

The following example uses the G310 command to execute the touch probe move [\[4\].](#page-23-4) The M-function M200 is used to prepare the drive for the position latch and M201 is used to evaluate the result of the measurement by the *PLC*.

```
; do something
...
...
; move to start position
G1 X100 Y200 Z10
; initialize touchdown detection 
M200 6. All of the code COV is execute PLC code to prepare position latch
; execute touch probe move
#MEAS MODE[5] ; measurement type is 5 (P-CHAN-00057)
G310 G1 Z-1 $GOTO N10: ; start touch probe move
; no touchdown detected during G310 move
M201 \qquad \qquad ; execute user specific code to reset
...
...
$GOTO N20: 
; touchdown detected during G310 move
```
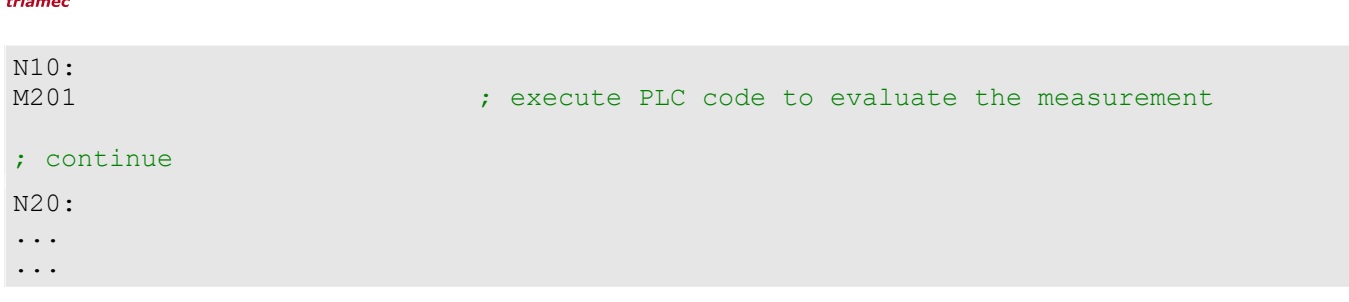

### **9.2.3. Remarks**

If the axis parameter kenngr.measure.signal is set to PLC FIRST EVENT, the implementation would be simplified as the probing signal just has to be applied to one of the measuring axes to stop the move. But a reset after the search move causes a 20s delay because of a bug in the *ISG* library. Therefore PLC\_FIRST\_EVENT should not be used.

## <span id="page-20-0"></span>**9.3 Tama Controlled Stop**

This section covers some aspects of the touch probe functionality, if the touchdown causes the axis to release the coupling. In the following example, a stop-command is executed by the *Tama* program at touchdown.

```
if (Register.Axes_0.Signals.PositionController.PositionLatchStandard.State >= PositionLatchState.Search && 
     Register.Axes_0.Signals.PositionController.PositionLatchStandard.Trigger &&
     Register.Application.Variables.Booleans[0])
{
    Register.Axes 0.Commands.PathPlanner.Command = Triamec.TriaLink.PathPlannerCommand.EmergencyStop;
}
```
In this case synchronization of the G code interpreter, the NC interpolation and the actual position is required to re-couple the axis.

## **9.3.1. Uncoupling and Coupling**

To avoid an error when an axis uncouples, while an NC program is running, and to re-couple the axis, the following sequence has to be executed.

#### *Preparation*

 To synchronize G-code interpreter and NC interpolator the following command has to be added to the G-code after touchdown detection.

#CHANNEL INIT [ACTPOS]

The axis-parameter *P-AXIS-00258* has to be set to 1:

kenngr.tracking offset remain 1 ( P-AXIS-00258 : Keep position offset after tracking )

In normal case  $TorquePermission$  will be reset, if the coupling is broken.

pAxis^.lr mc control.torque permission.command w := TorquePermission

- Therefore, override the command  $\sigma$  raue Permission before the coupling will be broken. E.g. TorquePermission := axes[iAxis].coupled OR gSimulate OR overrideTorquePermission;
- The following command must remain TRUE until CNC has stopped.

pAxis^.lr mc control.follow up.command w := AxisTracking

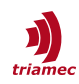

Therefore, override of the  $f$ ollowMe state. E.g.:

```
AxisTracking:= axes[iAxis].followMe AND NOT executeTouchdown AND NOT (gSimulate AND enable) 
OR overrideAxisTracking;
```
 $\blacksquare$  To synchronize the actual position with the NC interpolator, the NC has to be set to  $\text{followMe}$ mode. E.g.:

```
gCncAx[iAxis].AxisTracking:= axes[iAxis].followMe AND NOT executeTouchdown AND NOT (gSimulate
AND enable) OR overrideAxisTracking;
```
#### *Sequence*

- Wait for the *CNC* to request the preparation of the touch probe move by an M-function.
- Set executeTouchdown to TRUE and prepare the touch probe move.
- When the touch probe move is ready, acknowledge the M-function so the *CNC* can execute the move (e.g. G310) and set overrideTorquePermission to TRUE.
- The touchdown signal has to be provided to the *CNC*.
- Wait until the move is done, which is indicated by the *CNC* with an other M-function.
- If no touchdown is detected, the sequence is finished and executeTouchdown and overrideTorquePermission has to be set to FALSE and the M-function acknowledged and the sequence is done in this case.
- **If a touchdown is detected, set** overrideAxisTracking to TRUE.
- Wait until all axes are in tracking mode (follow up mode).
- Set overrideAxisTracking to FALSE and reactivate the coupling by setting the couple command from FALSE to TRUE.
- Wait until all axes are coupled.
- **Set executeTouchdown and overrideAxisTracking to FALSE, then acknowledge the M-func**tion.

## <span id="page-21-1"></span>**10 Switching Encoders**

There are applications where different encoders are needed for two tasks on the same axis. When switching encoders, also the controls have to adapt. This chapter describes the setup requirements and the switching procedure.

#### <span id="page-21-0"></span>**10.1 Setup and Requirements**

The main requirement is that two encoders are connected and set up so that:

- Both encoders route to the same axis (see Chapter [2](#page-2-0)), and
- **Both encoders are configured in Parameters.PositionController.Encoders[0] and Encoders[1].**

With both encoders configured, also both Controllers[0] and Controllers[1] are active. The axis must be fully commissioned with both controllers tuned correctly.

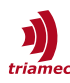

#### **WARNING** As soon as position controller parameters are set, the control system becomes active.

#### **10.1.1.Checklist for Commissioning**

- **Set the General.Parameters.EncoderTopology matching the wiring and the application.**
- Commission and tune Axes[0] with Encoders[0] and Controllers[0].
- Set Axes[].Parameters.PositionController.Encoders[0].Type to None.
- Set the parameters for Encoders[1].
- Set Axes[].Parameters.Motor.EncoderCountsPerMotorRevolution to match Encoders[1].
- Set Axes[].Parameters.Commutation.Source to Encoder1.
- **Tune the position controller** Controllers[1].

**NOTE** By setting the Encoders[i].Type to None, also the corresponding Controllers[i] is disabled.

#### <span id="page-22-0"></span>**10.2 Switch Encoders in Process**

To switch encoders, parameter changes and commit commands are necessary. This can be established manually with the *TAM System Explorer*. To command an encoder switch through software, the same sequence is necessary, as if done manually. The sequence can be commanded with all supported control methods, which are:

- A main controller (*PLC*), connected through a field bus (*EtherCAT* or *Tria-Link*).
- A *Tama* implementation on the drive.
- An application using the *TAM SDK*, connected through any of the available interfaces.

#### **10.2.1.Checklist for Sequence Implementation**

The parameter indexes in the following checklist refer to an example that switches from Encoders[0] to Encoders[1] on Axes[0].

- Disable the axis.
- Set Axes[0].Parameters.Motor.EncoderCountsPerMotorRevolution to match Encoders[1].
- Set Axes[0].Parameters.Commutation.Source to Encoder1.
- Set Axes[0].Parameters.PositionController.Encoders[0].Type to None.
- Set Axes[0].Parameters.PositionController.Encoders[1].Type to the corresponding type.
- Set Axes[0].Parameters.PositionController.MasterPositionSource to Encoder1.
- **Commit CurrentController changes.**
- Commit PositionController changes.
- $\blacksquare$  Enable the axis.
- Run the homing routine.

### **WARNING** Switching encoders and/or controllers invalidates the homing, as the position cannot be tracked. Therefore it is mandatory to run a homing routine after the encoder switching.

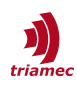

## <span id="page-23-0"></span>**References**

- <span id="page-23-2"></span>[1] "Servo Drive Setup Guide", ServoDrive-SetupGuide\_EP018.pdf, Triamec Motion AG, 2022.
- <span id="page-23-1"></span>[2] "Option Modules Manual", HWTO\_OptionModulesManual\_EP013.pdf, Triamec Motion AG, 2022.
- <span id="page-23-3"></span>[3] "Drive Messages", AN102\_DriveMessages\_EP005.pdf, Triamec Motion AG, 2023.
- <span id="page-23-4"></span>[4] "Measure with interruption and jump (G310) (Types 5, 6)", [https://infosys.beckhoff.com/content/1033/tf5200\\_programming\\_manual/206197003.html,](https://infosys.beckhoff.com/content/1033/tf5200_programming_manual/206197003.html) 30.06.2023

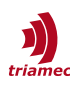

# <span id="page-24-0"></span>**Revision History**

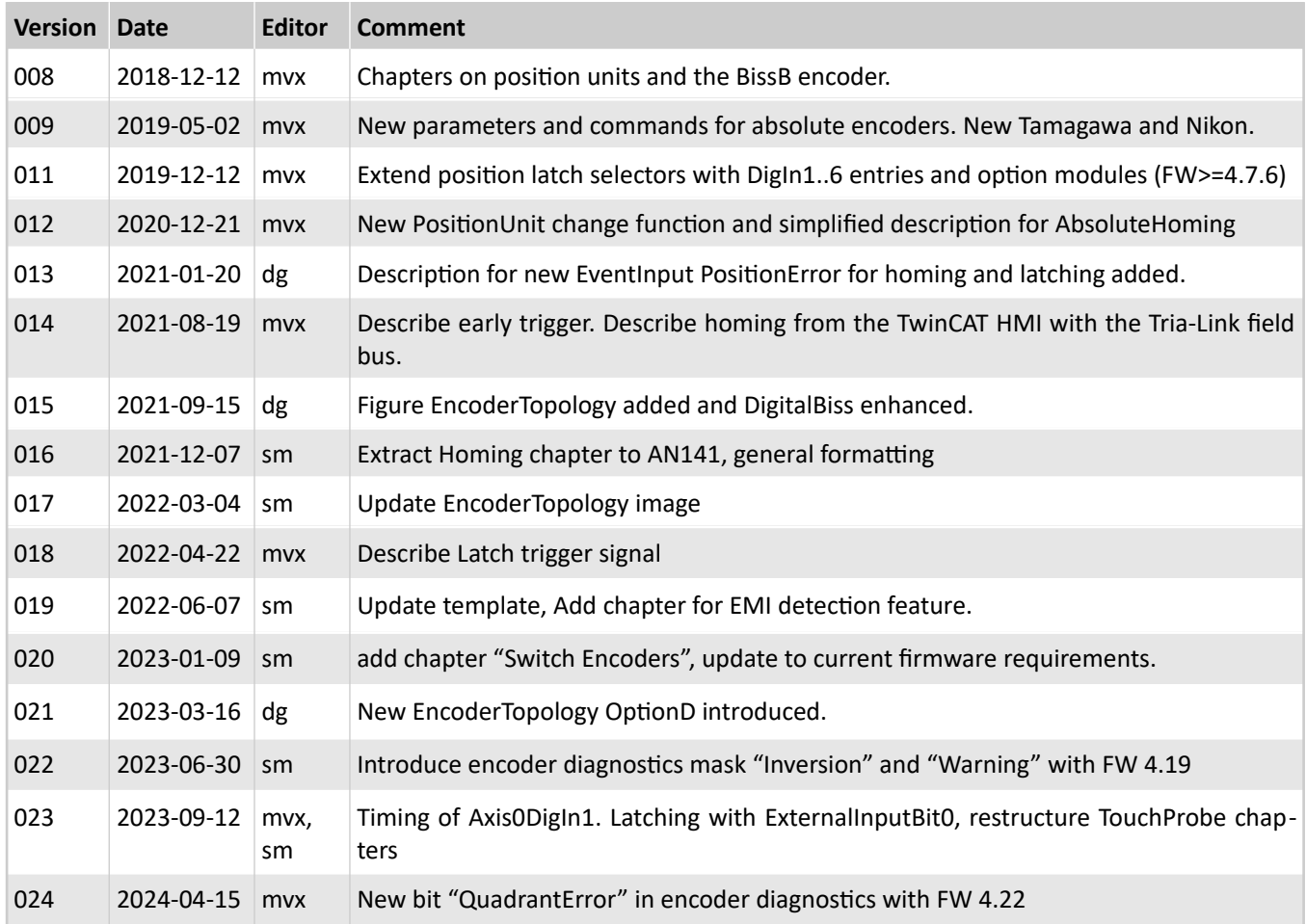

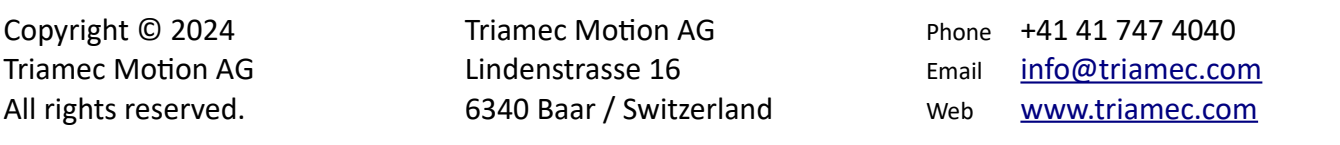

## **Disclaimer**

This document is delivered subject to the following conditions and restrictions:

- **This document contains proprietary information belonging to Triamec Motion AG. Such information** is supplied solely for the purpose of assisting users of Triamec products.
- The text and graphics included in this manual are for the purpose of illustration and reference only. The specifications on which they are based are subject to change without notice.
- **Information in this document is subject to change without notice.**